令和5・6年度

# 測量・建設コンサルタント等業務の入札参加資格審査 電子申請( 追 加 申 請 )の手引き 【共通版】

- ※ この手引きのほか,「資格審査受付システム 操作マニュアル」をよく 御確認のうえ,申請(システムの操作)を行ってください。
- ※ 江田島市の入札参加資格の審査に関する告示・ホームページの情報等を確認 してください。
- ※ 電子申請が可能な時間帯は,9:00~17:00です。他の時間帯は 申請できませんので注意してください。

江 田 島 市

# $\blacksquare$ 次

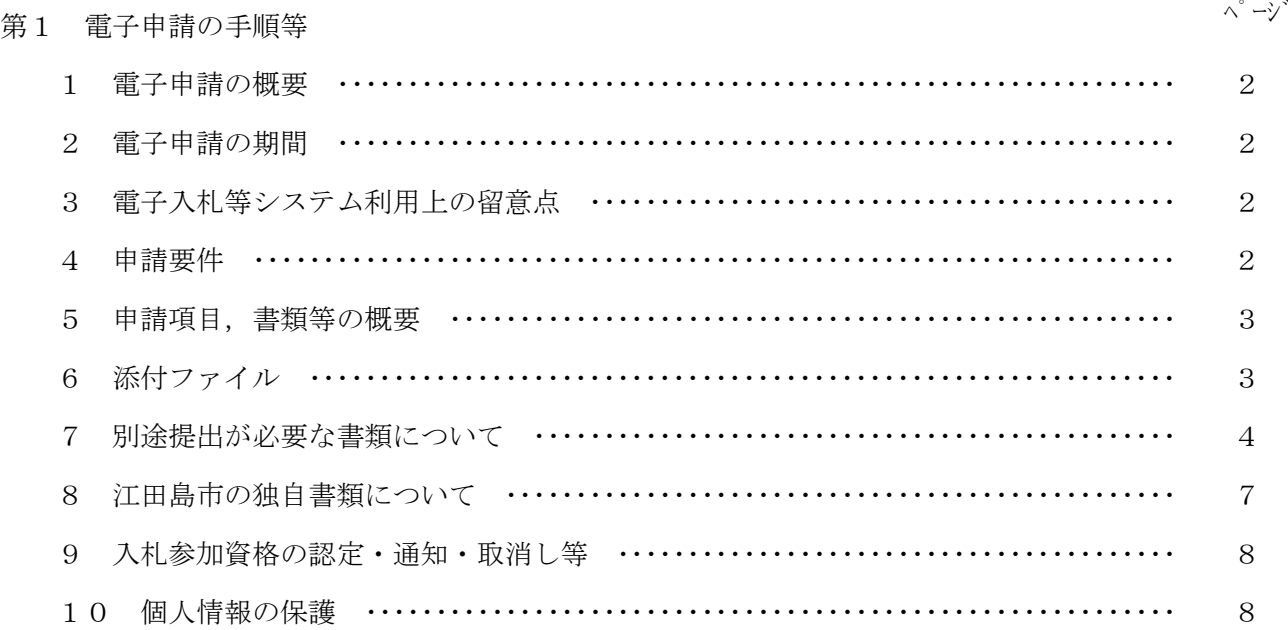

# 第2 各項目の入力要領

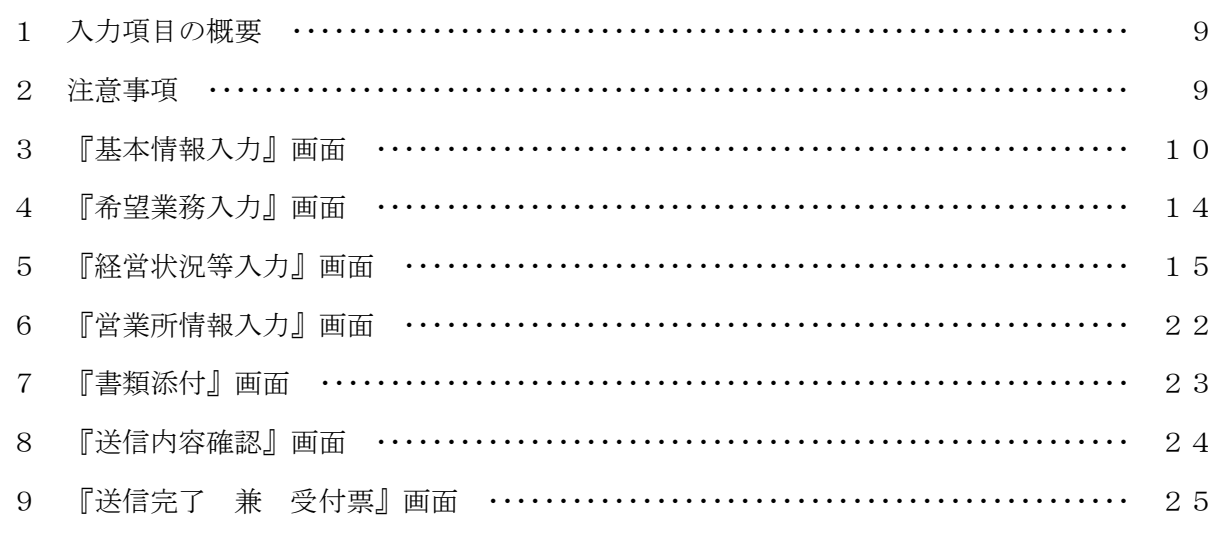

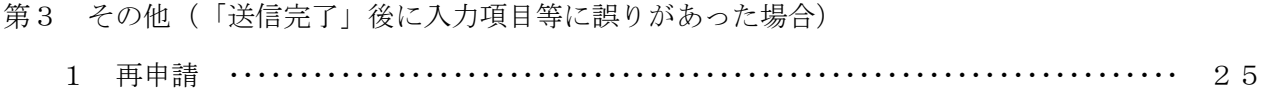

# 第1 電子申請の手順等

- 1 電子申請の概要
	- ・ 令和5・6年度の測量・建設コンサルタント等業務の入札参加資格の申請においては,広島県及 び県内市・町が運用する『資格審査受付システム』を利用し,インターネットを経由した申請 (電子申請)を行ってください。
	- この『資格審査受付システム』は、広島県と江田島市及び県内市・町の共同利用システムのた め,申請項目は統一され,一回の入力で複数の自治体に一括して申請することが可能です。
	- これにより、申請者が発注者ごとに申請を行うための移動や待ち時間などの負担を軽減できます。
	- ・ 別途,江田島市に書面によって提出する資料等がありますので,御注意ください。
	- 資格申請の提出書類である消費税及び地方消費税の納税証明書について、e-Tax(国税電子申告 ・納税システム)を利用した電子納税証明書を添付することができますので,可能な限り電子データ の添付によることとしてください。(「6 添付ファイル」のとおりです。)

1 このシステムを利用して申請できるのは,広島県,江田島市及び県内市町(広島市を除 く。)です。御注意ください。 2 資格審査受付システム利用準備手続及びシステムの操作方法等について不明な点は 電子入札等システム・ヘルプデスクにお問い合わせください。 電話 0570-550215(直通) ※ 申請内容で不明な点は,江田島市総務部財政課にお問い合わせください。 (電話 0823-43-1629)

#### 2 電子申請の期間

令和5年4月3日(月)から令和6年9月17日(火)まで

- ※ 受付期間は,県内業者(登記簿上の本店を県内に有する者),県外業者(登記簿上の本店を 県外に有する者)共通です。
- ※ 電子申請が可能な時間帯は,9:00~17:00です。他の時間には申請できませんので 注意してください。
- ※ この間に申請に必要な情報を入力し,「送信完了」までの処理を行う必要があります。
- ※ この申請期間を過ぎると受け付けることはできませんので,期間中に必ず申請してくださ い。
- 3 電子入札等システム利用上の留意点

電子申請を行うためには、電子入札と同じ電子入札コアシステムに対応したICカードを使用

# し利用する場合と,ICカードを使用せず「商号又は名称」と「利用者登録番号」により利用する ことができます。

利用者規約等をよく確認していただくとともに、利用者登録番号を持っていない場合は、事前準備 (利用者登録等)を行う必要があります。

4 申請要件

## 次の各号に該当する者は,この申請をすることはできません。

- ア 地方自治法施行令(昭和22年政令第16号)第167条の4第1項の規定に該当する者
- イ 「測量」分野を希望業務とする者で,測量法(昭和24年法律第188号)第55条第1項の 規定による登録を受けていない者
- ウ 「建築関係建設コンサルタント」分野のうち「建築一般」部門を希望業務とする者で,建築士 法(昭和25年法律第202号)第23条第1項の規定による登録を受けていない者
- エ 「その他」分野のうち「不動産鑑定」部門を希望業務とする者で,不動産の鑑定評価に関する法 律(昭和38年法律第152号)第22条の規定による登録を受けていない者
- オ 直近2年間において,資格審査を申請する希望業務分野(測量,建築関係建設コンサルタント 業務、地質調査業務、補償関係コンサルタント業務、土木関係建設コンサルタント業務及びその 他)について,業務を行った実績(年間平均実績高の記載)のない者
- カ 入札参加資格の審査に係る申請を行うときに申請先自治体の県税,市・町税の滞納がある者
- キ 資格審査の申請において重要な事項について虚偽の申告をし,又は重要な事実について申告を 行わなかった者
- ク 次のaからcまでに掲げる届出の義務を履行していない者(届出の義務がない者を除く。)
	- a 雇用保険法(昭和49年法律第116号)第7条の規定による届出の義務
	- b 健康保険法(大正11年法律第70号)第48条の規定による届出の義務
	- c 厚生年金保険法(昭和29年法律第115号)第27条の規定による届出の義務
- ケ 申請しようとする希望業務の部門について,申請日時点において,既に令和5・6年度の入札 参加資格の認定を受けている者
- コ 申請しようとする希望業務の部門について,令和5・6年度に入札参加資格の取消しを受けた 者又は取下げを行った者

 建設業者等指名除外要綱等により,江田島市の指名除外等の期間中である方も資格審査申請書等 は提出できますが,資格認定を受けた場合も指名除外等の効力は継続します。

 また,会社更生法による更正手続又は民事再生法による再生手続の手続中の方も資格審査申請書 等は提出できますが,資格認定をしたときに営業不振による指名除外を行う場合があります

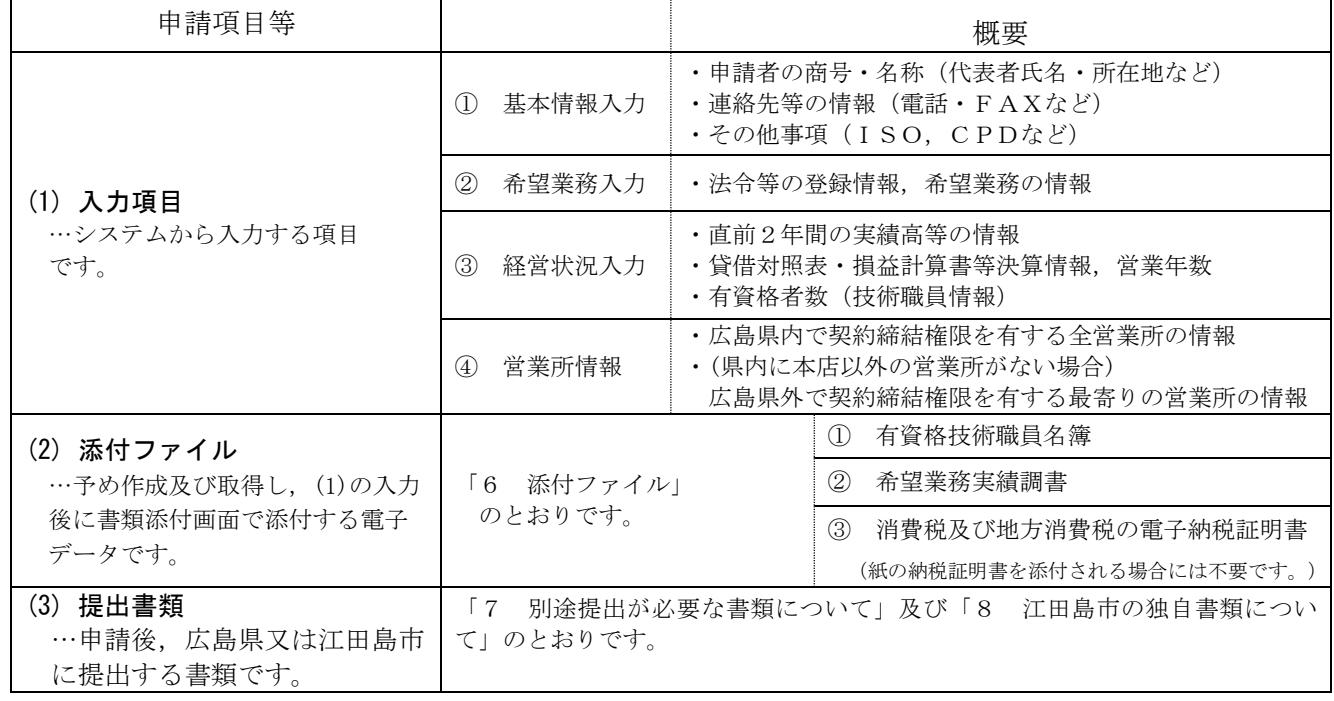

#### 5 申請項目,書類等の概要

 ※ 申請先自治体によっては,入力していただいた項目の一部について,その資格認定及び入札 参加資格情報として使用しないことがありますので,御了承ください。

#### 6 添付ファイル

 以下に定める書類については,電子申請を行う前に正しく入力して準備しておいてください。 なお,添付時には,必ず電子データを添付してください。(紙に印刷し電子化したものを提出しない でください。)

(1) 有資格技術職員名簿

別途定める様式に入力し,ファイル名を「meibo」と付けて,書類添付画面で添付してください。

(エクセルファイルではなく, CSVファイルを添付することとしています。)

#### (2) 希望業務実績調書

別途定める様式に入力し,ファイル名を「chousho」と付けて,書類添付画面で添付してください。

#### (3) 消費税及び地方消費税の電子納税証明書

事前に国税庁のe-Tax(国税電子申告・納税システム)を利用して納税証明書の交付請求を 行い,電子納税証明書(電子データ)を取得後,ファイル名を「nouzei」と付けて,『書類添付』 画面で添付してください。

 (紙の納税証明書を提出する場合は不要ですが,可能な限り電子データの添付によることとしてくださ  $\mathbf{U}_{\alpha}$ )

#### 7 別途提出が必要な書類について

次に定める書類等については、「資格審査受付システム」(以下「システム」という。)による電子 申請を行った際の最後に発行される受付票とともに、郵送又は持参していただく必要があります。 申請後、速やかにご提出ください。ただし、最終提出期限は、令和6年9月17日(火)です。

# 以下の書類を広島県及び江田島市に提出してください。。

 広島県への書類の提出先:〒730-8511 広島市中区基町10-52 広島県土木建築局建設産業課入札制度グループ

江田島市への書類の提出先:〒737-2297 江田島市大柿町大原505番地 江田島市総務部財政課

ただし,広島県に対して申請しない場合は,広島県に対しては,送付の必要はありません。

また,江田島市には江田島市独自書類(「9 江田島市の独自書類について」のとおり)と合わせ て,提出してください。

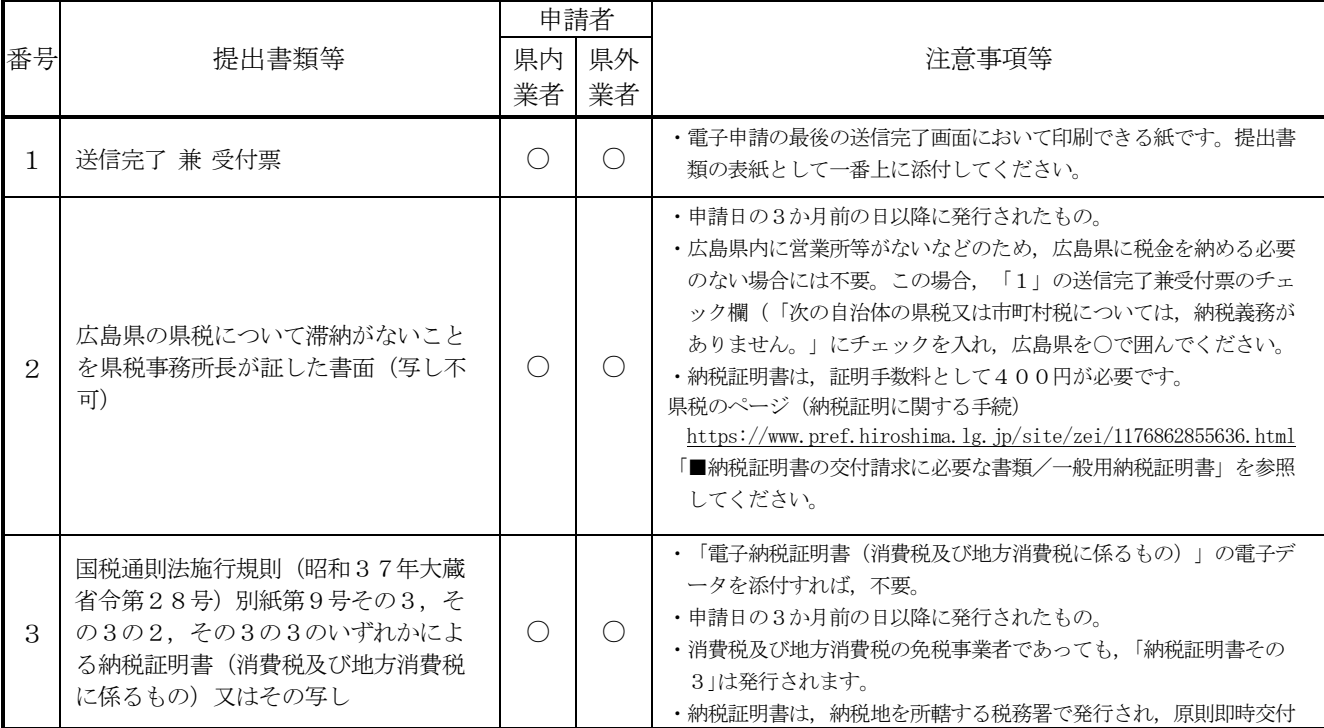

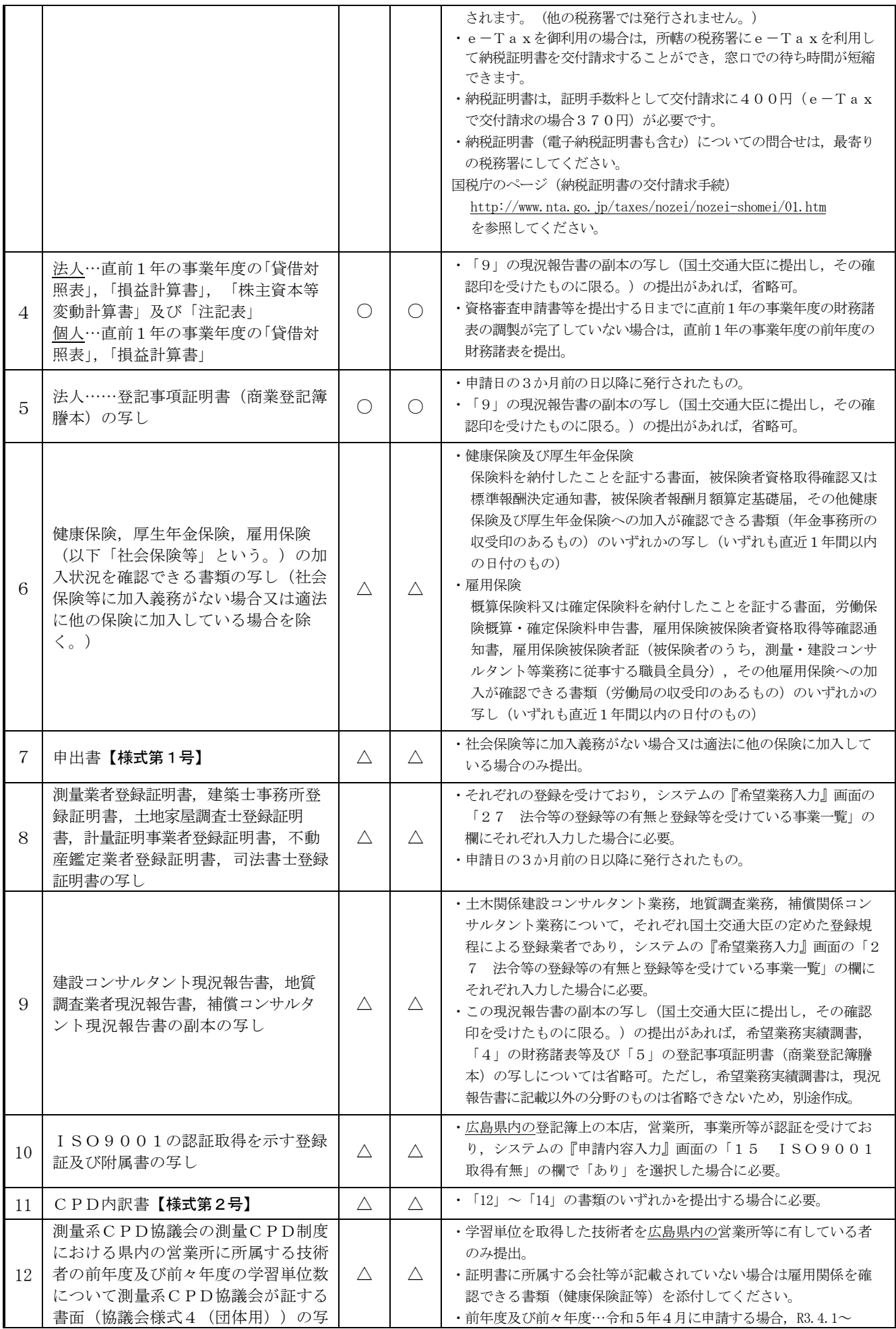

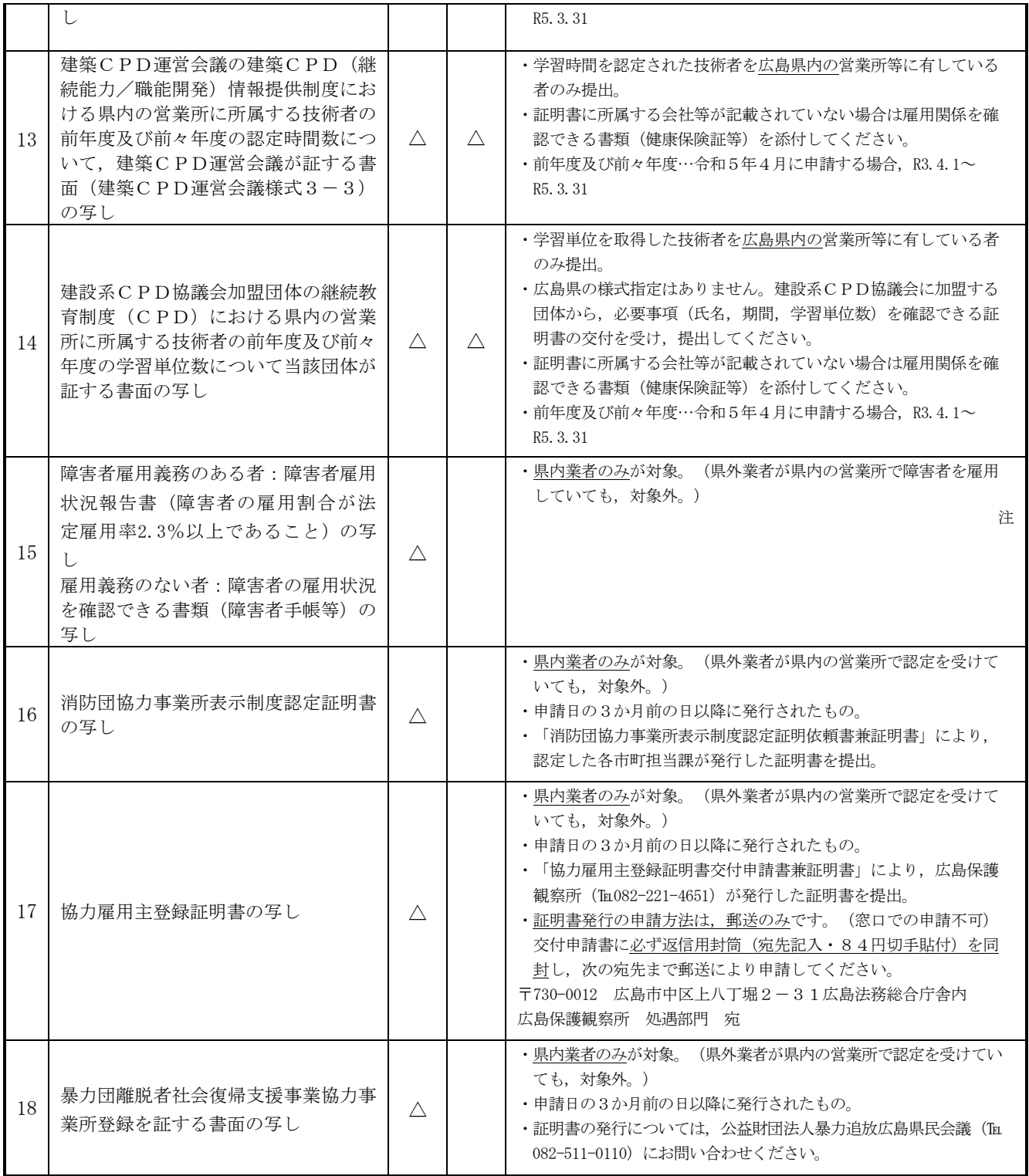

(※ ○印は,提出が必須なものを示し,△印は該当する場合に提出が必要なものを示す。)

# (注意点)

注 「15」障害者の雇用状況について

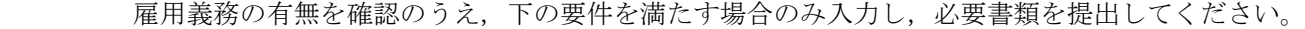

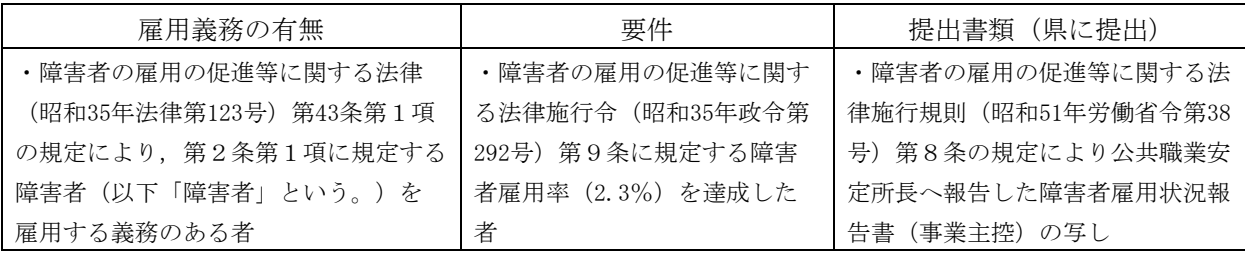

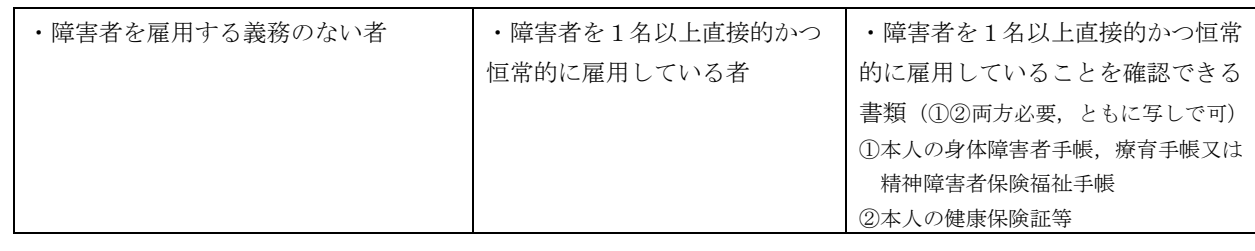

## ※ 提出書類の綴じ方について

 綴じ方については,特に指定しません。(ホチキス・ひも等でばらけないように綴じてください。) ファイルで綴じる必要はありません。

# 8 江田島市の独自書類について

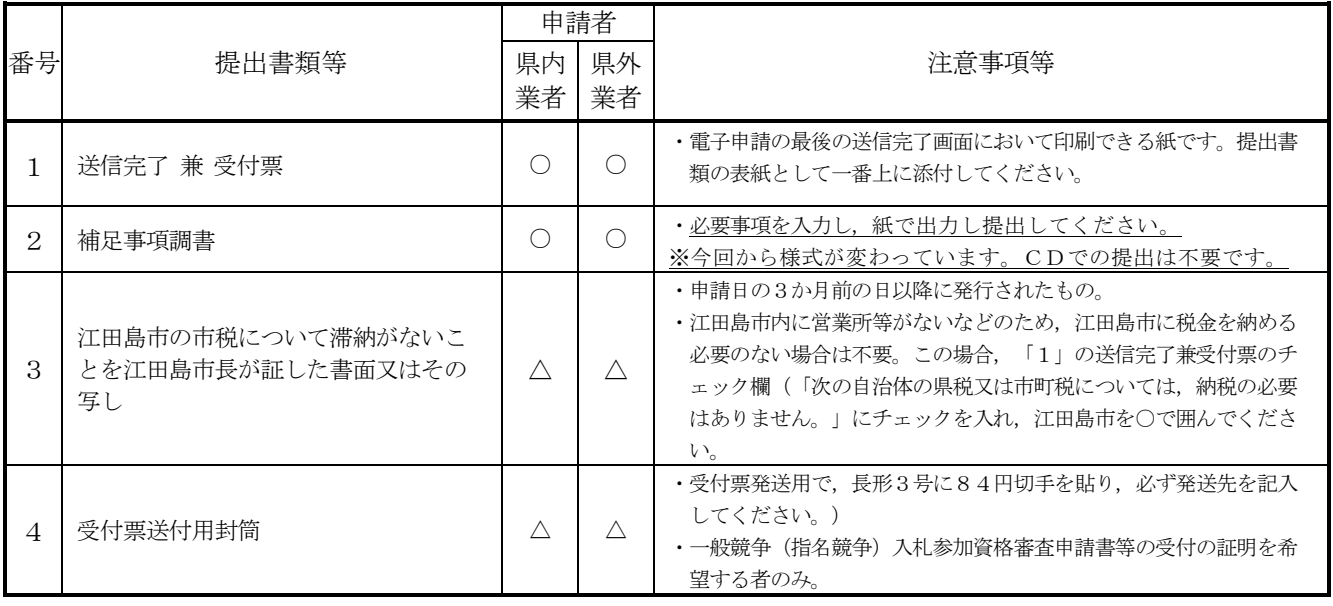

(注意)

○独自書類を絶対に広島県に送付しないでください。 〇申請書類が広島県に大量に提出される見込みであり、県 から江田島市への書類転送はできません。御注意ください。

# ※ 提出書類の綴じ方について

 綴じ方については,特に指定しません。(ホチキス・ひも等でばらけないように綴じてください。) ファイルで綴じる必要はありません。

# 江田島市への書類の提出先:〒737-2297 江田島市大柿町大原505番地 江田島市総務部財政課

※ 独自書類等の到着確認についてのお問い合わせは,ご遠慮いただき,必要に応じて,配達状 況の確認できる発送手段により,送付してください。

#### 9 入札参加資格の認定・通知・取消し等

このシステムは申請の受付までを行うものであり,資格の認定及びその通知は行いません。

(1) 入札参加資格の通知 入札参加資格の認定をしたときは、有資格者名簿を江田島市ホームページに掲載することで、通知 に代えるものとします。

ただし,江田島市内業者については,申請者に通知します。

(2) 入札参加資格の取消し

 入札参加資格の認定後,入札参加資格の審査に係る申請において,重要な事項について虚偽の申告を し,又は重要な事実の申告を行わなかったことが判明した場合等は,入札参加資格の取消しを行いま す。

 入札参加資格の取消しを受けた者は,令和5年度及び令和6年度において再び入札参加資格の認定を 受けることができません。また,令和7年度以降についても,その取消しの日から24か月を経過する 日までは,資格の認定を受けることができません。

(3) 入札参加資格の有効期間

 この入札参加資格が認定された日から令和7年5月31日まで有効です。ただし,この資格は令和7 年度においても,その年度における資格が認定される日までは有効とします。

なお、有効期間内であっても、認定された業務の登録の取消し等により登録がなくなった場合は、当 該業務の入札参加資格は失効します。

# 10 個人情報の保護

提出された個人情報は,入札参加資格の審査の目的に利用し、その他の目的では利用しません。

# 第2 各項目の入力要領

1 入力項目の概要

電子申請全体の流れ・入力項目の概要については,次の図のとおりです。

 ※ システムの起動・利用者認証・その他システムの各操作については,別データの 「資 格審査受付システム 操作マニュアル」を御覧ください。

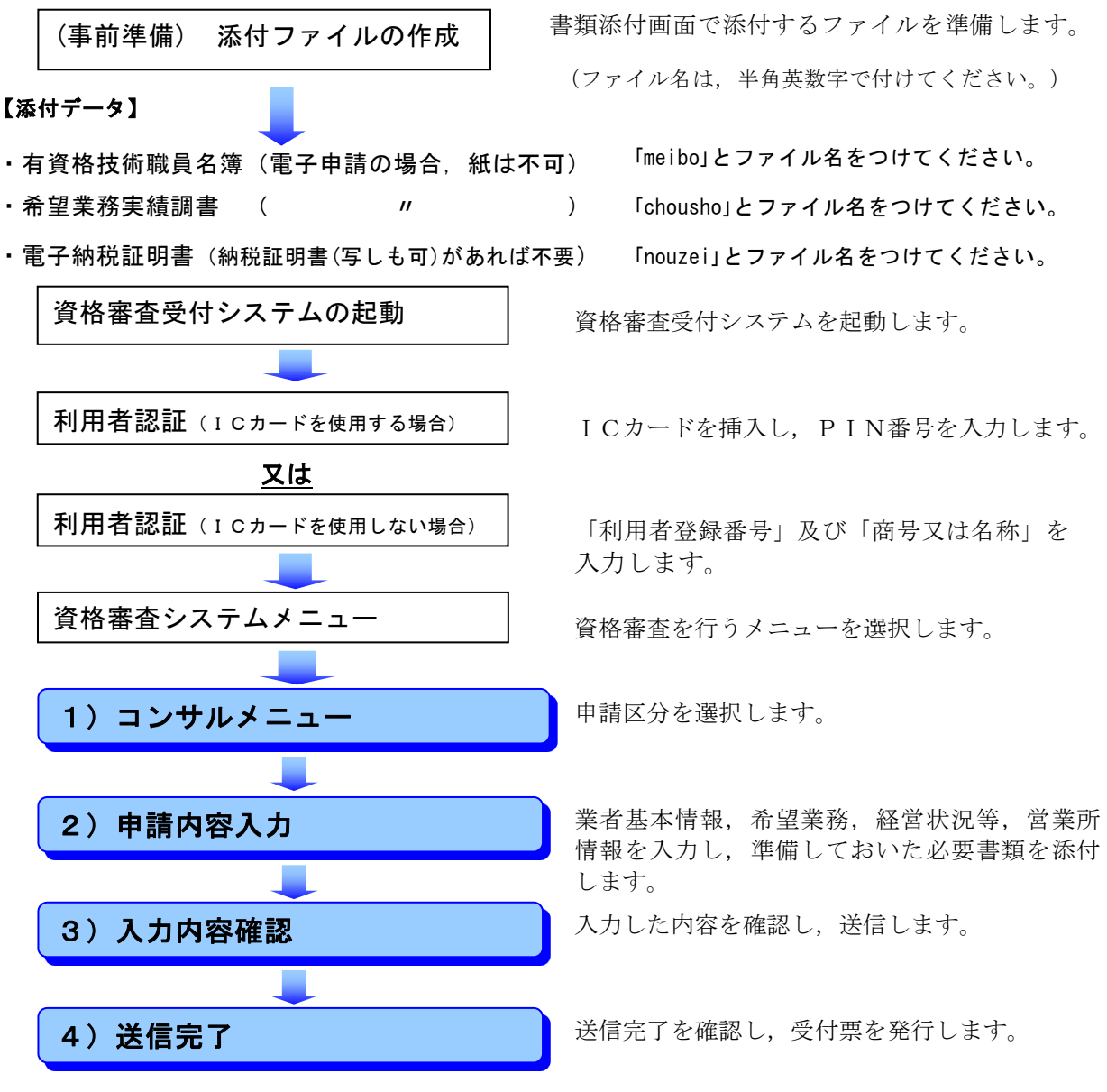

- ※ 書面によって提出する書類は,「4)送信完了」後に,受付票とともに江田島市へ送付又は持参して いただくことになります。
- 2 注意事項
- (1) 「提出先自治体一覧」(画面左)について 提出を希望する自治体(申請希望先)にチェックを付けてください。申請希望先の変更は, 『入力内容確認』画面まで可能です。 チェック漏れによる希望自治体への申請漏れが散見されますので,御注意ください。そのよう な場合は,別途追加申請期間に申請先追加の申請をしていただくこととなります。
- (2) 各項目の注意メッセージについて

 各項目において,括弧書きで入力の際に注意する点(「全角50文字以内」,「必須」等のメッ セージ)が掲載されていますので、これらに従い入力してください。

#### 3 『基本情報入力』画面

- (1) 「01 法人・個人の区分」の欄 該当する方にチェックを付けてください。
- (2) 「02 法人番号」の欄

 「01 法人・個人の区分」において,法人に該当する者は,国税庁から「行政手続における特 定の個人を識別するための番号の利用等に関する法律」に基づき、指定された法人番号(13け た)を入力してください。

個人に該当する者(法人番号の指定対象になっていない者)は入力不要です。

#### (3) 「03 商号又は名称(フリガナ)」の欄

 全角カタカナで入力してください。 「株式会社」等の法人の種類を表す文字については不要です。

#### (4) 「04 商号又は名称(漢字等)」~「07 郵便番号(本店)」の欄

 このシステムを利用した申請の内容や名簿データ等により初期表示していますが,変更した事項 がある場合は修正してください。

なお、「04 商号又は名称(漢字等)」において、法人の種類を表す文字については、次の略 号を用いて「商号又は名称」の前又は後に入力してください。

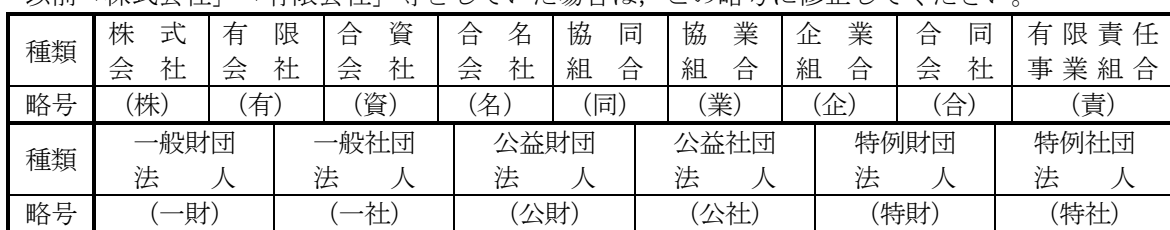

以前「株式会社」「有限会社」等としていた場合は,この略号に修正してください。

#### (5) 「08 本店所在地市区町村コード(本店)」の欄

市区町村選択ボタンより入力してください。

(例) 本店が「広島県広島市中区」にある場合

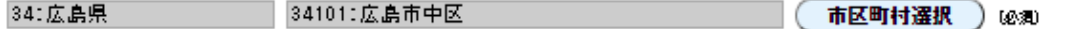

#### (6) 「09 本店所在地(漢字等)」の欄

「08」により選択した市区町村コードによって表示された市区町村に続き,町名,街区番号及 び住居番号等を、「丁目」,「番」及び「号」については、「ー (マイナス) 」を用いて入力して ください。数値は全角入力してください。また,ビル名等は下欄に入力してください。

(例) 広島県広島市中区基町10番52号「広島県庁ビル6階」の場合

基町10-52

広島県庁ビル6階

(※ 「広島県広島市中区」は,「08」で入力しているので,ここでは入力しないこと。)

# (7) 「10 電話番号」及び「11 FAX番号」の欄

登記簿上の本店の電話番号及びFAX番号を入力してください。

# (8) 「12 Eメールアドレス」の欄

 登記簿上の本店のもので,業務上の連絡に対応できるアドレスを入力してください。個人のアド レスでも構いません。

#### (9) 「13 Eメールアドレス区分」の欄

「12」で入力したアドレスについて、該当する方にチェックを付けてください。

#### (10) 「14 TECRIS業者登録番号」の欄

 (一財)日本建設情報総合センターの運営する「調査設計,測量並びに地質調査に関する実績情 報サービス」(TECRIS)の会社コード(10ケタ又は8ケタ)を入力してください。登録が ない場合は,入力は不要です。

#### (11) 「15 ISO9001取得有無」及び「16 ISO9001取得年月日」の欄

 ア 電子申請時点において,広島県内の本店又は支店,営業所等が,JAB又はJABと相互認証 している認定機関に認定されている審査登録機関から,JISQ9001:2015(ISO9001:2015)の 資格の認証を受けている場合で,測量・建設コンサルタント業務と関係する範囲の認証を受け ている場合のみ,「あり」としてください。

なお, 旧規格 (JISQ9001:2008 (ISO9001:2008))から新規格 (JISQ9001:2015 (ISO9001:201 5))に移行していない場合は,入力しないでください。

- イ 取得年月日は,いずれも「当初に認証を受けた年月日」とし,リストボックスにより数字を 選択してください。
- (12) 「17 CPD学習単位数・認定時間数」

#### ア 「測量CPD」の欄(提出書類あり)

 広島県内の営業所に所属する技術者の,測量系CPD協議会の「測量CPD制度」における 前年度及び前々年度の学習単位数を入力してください。県外の営業所等に所属する者について は,入力しないでください。(前年度及び前々年度…令和5年4月に申請する場合,R3.4.1~R 5.3.31)

※ 測量系CPD運営協議会が発行する証明書(団体用)において,前年度及び前々年度の学 習単位数を確認できる場合にのみ,その単位数を入力してください。

(証明書等に関するお問合せ先)

(公社)日本測量協会(測量系CPD協議会事務局) 電話:03-5684-3355

イ 「建築CPD」の欄(提出書類あり)

 広島県内の営業所に所属する技術者の,建築CPD運営会議の「建築CPD(継続職能/能力 開発)情報提供制度」における前年度及び前々年度の認定時間数を入力してください。県外の 営業所等に所属する者については,入力しないでください。(前年度及び前々年度…令和5年 4月に申請する場合, R3.4.1~R5.3.31)

※ 建築CPD運営会議が発行する証明書(様式3-3)において,前年度及び前々年度の認定 時間数を確認できる場合にのみ,その時間数を入力してください。

(証明書等に関するお問合せ先)

(公財)建築技術教育普及センター(建築CPD運営会議事務局)

電話: 03-6261-3310

#### ウ 「建設系CPD」の欄(提出書類あり)

 広島県内の営業所に所属する技術者の,建設系CPD協議会加盟団体継続教育制度(CP D)における前年度及び前々年度の総学習単位数を入力してください。県外の営業所等に所属 する者については,入力しないでください。(前年度及び前々年度…令和5年4月に申請する 場合,  $R3.4.1 \sim R5.3.31$ )

※ 各建設系CPD協議会加盟団体の発行する証明書において,前年度及び前々年度の単位数 を確認できる場合にのみ,その単位数を合計してください。なお,証明書に技術者の所属

(法人名等)が記載されていない場合は,雇用関係を確認できる書類(健康保険証等)を添 付してください。

※ 同一の技術者が,建設系CPD協議会に加盟する複数の団体のCPD学習単位を有してい る場合は,いずれか1つの団体のCPD学習単位を対象としてください。 (証明書等に関するお問合わせ先)

 建設系CPD協議会加盟団体(各加盟団体に直接お問い合せ下さい) ホームページ <http://www.cpd-ccesa.org/>

(13) 「18 社会資本維持管理活動への貢献認定有無」の欄(提出書類なし)

広島県アダプトシステムにおけるアダプト活動団体としての認定(マイロード・ラブリバーの 認定)を受けている場合のみ「あり」を選択してください。(それ以外の場合には選択しないでく ださい。)

(認定等に関するお問合せ先)

広島県土木建築局道路河川管理課 電話:082-513-3903

(14) 「19 県内営業所の有無」の欄

 「登記簿上の本店」以外で,広島県内に契約締結権限のある支店・営業所等を有する場合にのみ 「あり」を選択してください。(本店しかない場合は選択しないでください。)

#### (15) 「20 消防団協力事業所の認定有無」の欄(提出書類あり)

広島県内に本店がある者で、県内市町の消防団協力事業所表示制度に基づき、消防団協力事業所 に認定されている場合のみ「あり」を選択してください。(それ以外の場合には選択しないでくだ さい。)

(県外に本店がある場合は選択できません。)

 「消防団協力事業所表示制度認定証明依頼書兼証明書」により,認定した各市町担当課が発行し た証明書を提出してください。認定等に関する問合わせは,各市町へお願いします。

# (16) 「21 協力雇用主の登録または暴力団離脱者社会復帰支援事業協力事業所の登録有無」の欄(提 出書類あり)

 広島県内に本店がある者で,犯罪や非行をした人を雇用し,立ち直りを助ける協力雇用主として 広島保護観察所に登録されている場合,または,公益財団法人暴力追放広島県民会議が行う暴 力団離脱者の社会復帰支援事業における協力事業所として登録されている場合のみ「あり」 を選択してください。(それ以外の場合には選択しないでください。)

(県外に本店がある場合は選択できません。)

※ 協力雇用主の登録について

証明書発行の申請方法は,郵送のみです。(窓口での申請不可)交付申請書に必ず返信 用封筒(宛先記入・84円切手貼付)を同封し,次の宛先まで郵送により申請してくださ い。

〒730-0012 広島市中区上八丁堀2-31広島法務総合庁舎内 広島保護観察所 処遇部門

(登録等に関するお問合せ先)広島保護観察所 電話:082-221-4651

#### ※ 暴力団離脱者社会復帰支援事業協力事業所の登録について

(登録等に関するお問合せ先)

(公財)暴力追放広島県民会議 電話:082-511-0110

#### (17) 「22 障害者雇用の有無」の欄(提出書類あり)

広島県内に本店がある者で、以下の条件を満たしている場合のみ「あり」を選択してください。(県外 に本店がある場合は選択できません。)

雇用義務の有無を確認のうえ,下表の要件を満たす場合のみ選択してください。

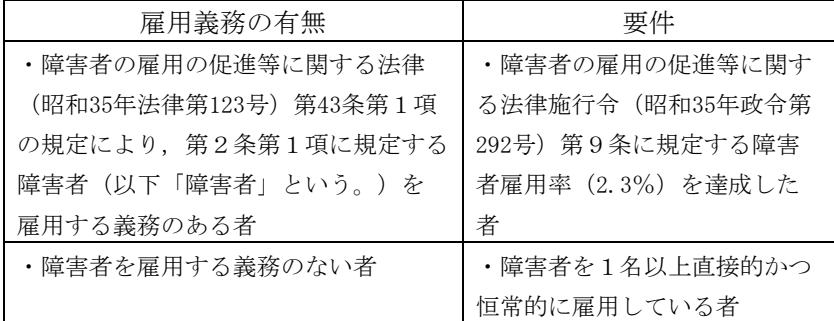

#### (18) 「23 広島県仕事と家庭の両立支援企業の登録有無」の欄(提出書類なし)

 広島県仕事と家庭の両立支援企業として登録されている場合のみ「あり」を選択してください。 (それ以外の場合には選択しないでください。)

(登録等に関するお問合せ先)

広島県商工労働局働き方改革推進・働く女性応援課 電話: 082-513-3419

#### (19) 「24 申請事務担当者」の欄

 当該申請事務(入力・添付ファイルの作成及び提出書類の準備)を実際に担当した者の所属部署 名・氏名・電話番号・FAX番号及びEメールアドレスを入力してください。担当者が複数いる場 合は,主に担当した者を入力してください。

#### 4 『希望業務入力』画面

(1) 「25 法令等の登録等の有無と登録等を受けている事業一覧」の欄

 次の区分により,該当する登録があれば,「登録あり」の欄にチェックしてください。 また、該当する登録の「登録番号」を全角8文字以内で入力し、併せて登録年月日について, リストボックスにより数字を選択してください。

 (例)測量業者登録(登録番号第00912001号,令和4年4月1日登録)と建築士事務所登録(登録 番号00912002号,令和4年4月1日登録)建設コンサルタント登録(登録番号第00912003号,令和

4年

4月1日登録)がある場合の入力例

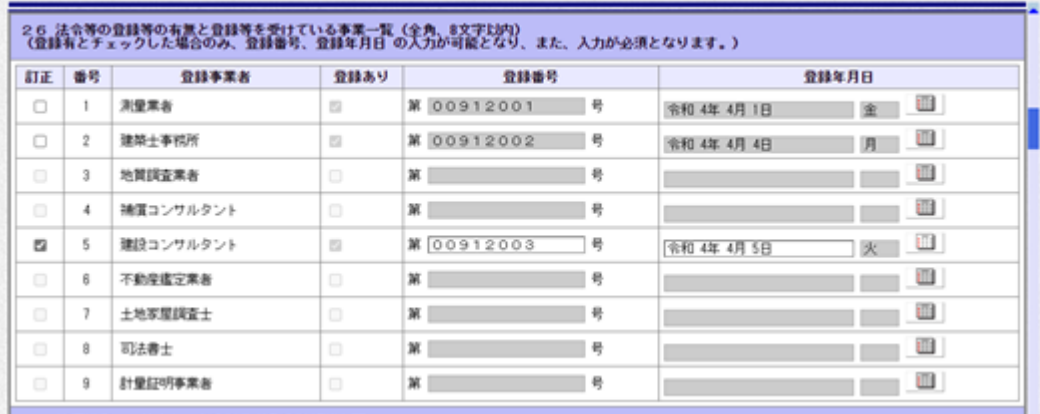

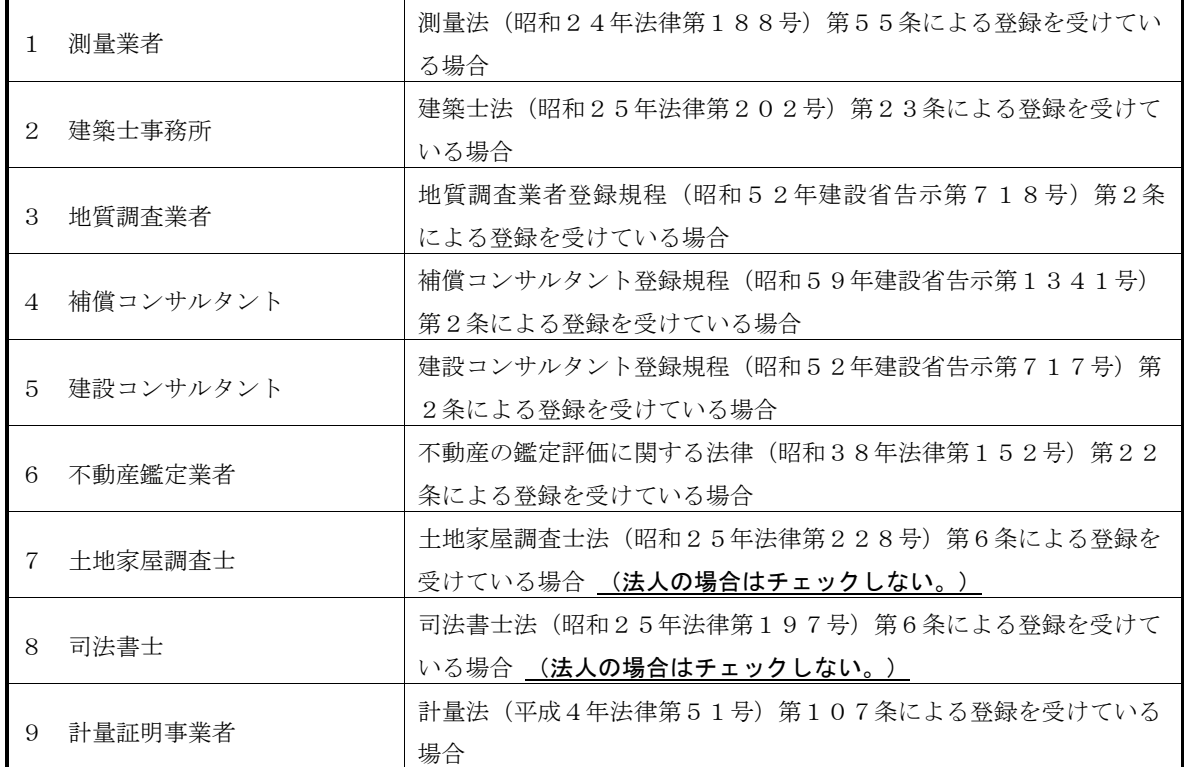

- ※ なお、1つの登録の中に複数の部門等に登録がある場合には、登録年月日が最新のものを1つ 選択してください。
	- (例)計量証明事業者(濃度)の登録が平成28年10月1日,計量証明事業者(音圧レベル) の登録が平成29年4月1日の場合は,「平成29年4月1日」の方を選択する。
- (2) 「26 補償関係コンサルタント登録業者の登録部門内容」及び「27 建設コンサルタント登 録業者の登録部門内容」の欄

それぞれ,「25」の「04」(補償コンサルタント)及び「05」(建設コンサルタント)を「登録

あり」にした場合には,各登録規程において登録している部門について,「登録あり」の欄にチェ ックしてください。

#### (3) 「28 希望業務の内容」の欄

 入札参加資格を希望する業務について,「希望あり」の欄にチェックしてください。 (業務内容)

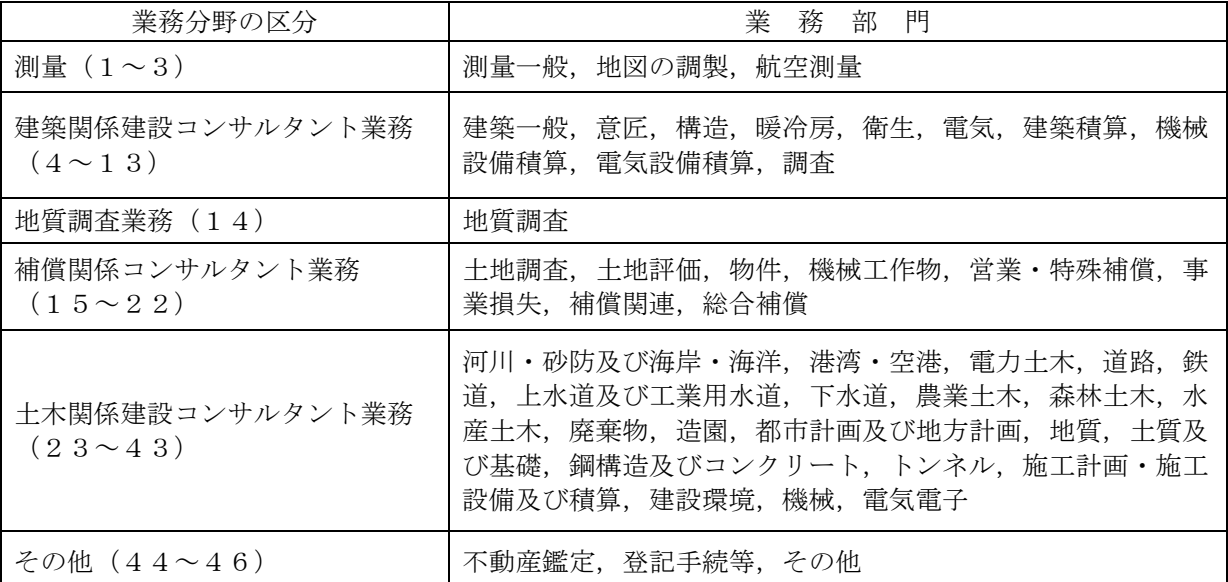

※ 「1~3」は,「26」の「1」(測量業者)が登録ありの場合のみ入力可能です。

※ 「4」は,「26」の「2」(建築士事務所)が登録ありの場合のみ入力可能です。

※ 「44」は,「26」の「6」(不動産鑑定業者)が登録ありの場合のみ入力可能です。

#### (4) 「28-1 その他業務の具体的内容(希望業務)」の欄

 「28」において,その他分野の「46:その他」を希望した場合のみ,その内容を5項目以内 で簡潔に入力してください。

なお,「その他」とは, 測量, 建築関係建設コンサルタント業務, 地質調査, 補償関係コンサル タント業務,土木関係建設コンサルタント業務分野に該当しない電算関係業務,計算業務,工事資 料等の整理、経済調査、環境調査、交通量調査、埋蔵文化財発掘調査支援業務、水質大気等の分 析・解析等が対象となります。

#### 5 『経営状況等入力』画面

## (1) 「29 希望業務実績高」の欄

 ア 「(2)直前1期決算」及び「(2)直前2期決算」の欄は,それぞれの期の年月について, リストボックスにより数字を選択してください。

 「直前1期」とは,県に提出する財務諸表・現況報告書(以下「財務諸表等」とする。)に定 める期首から期末までの期間です。

- (例) 3月末決算の会社であり,令和4年3月期の財務諸表等の調製が完了していないため, 提出する財務諸表等は令和3年3月決算時のものとなる場合
- →「直前1期」は令和3年3月を期末とする期となります。 (この場合に,令和4年3月期の実績高を記入しないでください。)

なお、期首・期末がそれぞれ月初・月末でない場合は、システムの都合上、期末の方を調整 して月数が「12か月以内」になるよう選択してください。

 (例) 直前1期が「令和3年5月21日~令和4年5月20日」の場合の選択方法 令和03年05月から 令和04年04月まで

※ 注意事項

# (例)において『令和02年05月から令和04年05月まで』とする

と,「13か月」とカウントしてしまい,エラーメッセージが出ます。

□ 29 希望業務実績高 直前1期決算 年月の期間が12か月を超えています。

 イ 決算期の変更等により,直前2期分の合計月数が24か月に満たない場合は,「(3)直前3期 決算」の欄も入力し,それでも24か月に満たない場合は,「(3)直前4期決算」の欄も入力して ください。

また,新規設立等により24か月に満たない場合は,そのまま入力してください。

 ウ 各分野(「1 測量」,「2 建築関係建設コンサルタント業務」,「3 地質調査業務」, 「4 補償関係コンサルタント業務」,「5 土木関係建設コンサルタント業務」,「6 その 他業務(上記5業務以外)」)の欄に,それぞれの分野における実績高を入力してください。

※ 注意事項(重要)

- ① 実績高は,それぞれの期における財務諸表(貸借対照表・損益計算書)及び現況報 告書をもとに,正しく入力してください。
	- ② 必ず「千円単位」(千円未満切り捨て)で入力してください。
	- ③ 測量・建設コンサルタント等業務以外の業務(建設業やその他販売業等を兼業して いる場合は,その完成工事高,売上高等)の実績高は入力しないでください。
	- ④ 各々の金額については消費税及び地方消費税を含まない額とします。
	- ⑤ 『実績高がない分野』または『実績高はあるが,入札参加資格を希望しない分野』 の欄には,必ず「0」を入力してください。
- ⑥ 会社の再編(合併,営業譲渡,分割等)があった場合の取扱いについては, 広島県建設産業課(電話:082-513-3821)にお問い合せください。 ただし,各申請先自治体によっては,再編の実態を確認させていただくことが あります。
- エ 「(4)直前2か年間の年間平均実績高(千円)」は、システムにより自動計算を行いま す。
	- ・ 直前2期の合計月数が24か月の場合(もしくは新規設立等により24か月に満たない場合) ※ 各営業年度の実績高の合計額×1/2=直前2か年間の年間平均実績高
	- ・ 決算変更等により,直前2期の合計月数が24か月に満たず,直前3期や直前4期の実績高 を入力した場合

※ 按分計算により24か月分の金額を算出した上で計算を行います。

(2) 「30 自己資本金額」の欄(単位:千円)

株主資本等変動計算書を参照し,入力してください。

- (ア) 「2 株主資本」とは「資本金」に「新株式申込証拠金」,「資本剰余金」,「利益剰余 金」,「自己株式申込証拠金」を加え「自己株式」を減じた額をいいます。
	- なお,組合にあっては,「組合の基本財産」と「組合員の払込資本金」に「利益剰余金」 を加えた合計額をいいます。
- (イ) 「3 評価・換算差額等」とは,「その他有価証券評価差額金」,「繰延ヘッジ損益」, 「土地再評価差額金」の合計額をいいます。
- (ウ) 「4 新株予約権」とは株式会社に対して行使することにより,当該株式会社の株式の交 付を受けることができる権利をいいます。

 なお,外資系企業の場合には,「1 (うち外国資本)」の欄に外国資本の額を内数で入力し てください。

※ 個人事業者の「30 自己資本金額」の入力方法について

・ 「2 株主資本」の欄のみの入力で構いません。この金額は提出する貸借対照表の「純資産 合計(期首資本金+事業主利益+事業主借勘定-事業主貸勘定)」と一致するようにしてく ださい。

- ※ 青色申告決算書の貸借対照表の場合,「純資産合計=期首元入金+青色申告特別控除前 の所得金額+事業主借-事業主貸」となります。
- ※ 個人事業者で,青色申告を行ってない場合も自己資本額の入力は必要です。 この場合は,青色申告決算書の貸借対照表のフォームを利用するなどして作成した貸借 対照表をもとに入力してください。
- (3) 「31 損益計算書」の欄

直前の決算期の損益計算書を確認し,税引前当期利益を入力してください。

(「直前の決算期」とは,「29」の直前1期及び提出の財務諸表等の決算期と同じです。)

※ 個人事業者の「31 損益計算書」の欄(税引前当期利益)の入力方法について

 ・ 貸借対照表の「本年利益(損失)」の欄の金額,または損益計算書の所得金額(確定申告に おいて青色申告をしている者は,青色申告特別控除前の所得金額)を入力してください。

(4) 「32 貸借対照表」の欄

 直前の決算期の貸借対照表を確認し,「1 流動資産」,「2 流動負債」,「3 固定資産」 及び「4 総資本額」の各欄を入力してください。

(「直前の決算期」とは,「29」の直前1期及び提出の財務諸表等の決算期と同じです。)

※ 個人事業者の「32 貸借対照表」の欄の入力方法について

- ・ 「1 流動資産」,「2 流動負債」及び「3 固定資産」の欄は,提出する貸借対 照表をもとに正しく入力してください。
- ・ 貸借対照表に「流動資産計」・「固定資産計」及び「流動負債計」の欄がない場合において も,「流動・固定」の区別を間違えないよう科目を十分に確認して計算し,それぞれ入力し てください。
- ・ 「4 総資本額」は,貸借対照表の資産の部の「事業主貸」の欄の金額を含めないように注 意してください。

 総資本額=「資産の部の合計」-「事業主貸」 または「流動資産計」+「固定資産計」+「繰延資産計」

※ 注意事項

 「30 自己資本金額」~「32 貸借対照表」の欄については,財務諸表(貸借対照表・損益 計算書)及び現況報告書をもとに,千円単位(千円未満切り捨て)で正しく入力してください。

(5) 「33 経営比率」の欄

システムにより自動計算を行います。

 (6) 「34 外資状況」の欄 外資系企業(日本国籍会社を含む。)の場合に、該当する会社区分の番号(1~3)のいずれか を選択し,「国名」及び「外資比率」の欄にそれぞれ入力してください。

数は切り捨て)を削除した年数を,半角数字により入力してください。

 なお,「2 日本国籍会社(100%外資)」とは,100%外国資本の会社を,「3 日本国 籍会社(一部外資)」とは,一部外国資本の会社をそれぞれいいます。

- (7) 「35 営業年数等」の欄
	- ア 「1 創業」の欄は,必ずリストボックスから数字を選択してください。 ただし,「個人企業から法人組織に移行し,かつ現企業と前企業とが同一性を保持していると 認められる場合」または「他の企業を吸収合併等した場合」は,それぞれ「前企業の創業時」ま たは「合併前の各企業のうち古いものの創業時」をとることができるものとします。
	- イ 「2 休業又は転(廃)業期間」及び「3 現組織への変更」の欄については、該当する項目 がある場合に限り入力してください。
	- ウ 「4 営業年数」の欄は、「営業年数参考値」を参考に入力してください (1年末満の端数は, これを切り捨てます。)。 ただし,「2 休業又は転(廃)業期間」の欄に入力がある場合は,この期間(1年末満の端
- (8) 「36 常勤職員の数」の欄
	- ア 「(1)技術職員」及び「(2)事務職員」の各欄には、資格審査の申請日において申請者が 常時雇用している従業員のうち,専ら測量・建設コンサルタント等業務に従事している職員の数 を,「(3)その他の職員」の欄には,それ以外の職員の数を実人数で入力してください。 そのため,臨時職員・パート職員及び非常勤職員等は計上しないでください。
	- イ 「技術職員」と「事務職員」を兼ねている場合は,「技術職員」として優先計上してください。
	- ウ 「(4)計」の欄は、システムにより自動計算を行います。
	- エ 「(5)役職員等」の欄には,常勤役員又は事業主の数を内数で入力してください。

#### (9) 「37 有資格者数」の欄

資格審査の申請日における常勤職員のうち,次の『有資格区分コード表』により該当する資格を 有する者の人数をそれぞれ入力してください。

 なお,1人で2以上の資格を有している者がある場合は,重複して計上してください。ただし, 「1·2級」や「士·士補」の資格をそれぞれ有している場合は、上位の資格のみ計上してくださ い。

 1級建築士の免許を受けている者が,構造設計1級建築士証又は設備設計1級建築士証の交付を 受けている者である場合は,1級建築士の欄には計上しないでください。構造設計1級建築士証と 設備設計1級建築士証の両方の交付を受けている者である場合は,それぞれ重複して計上してくだ さい。

※ 注意事項

- ① 上記(8)及び(9)において,「常時雇用」及び「常勤」とは,申請者に従事し,かつ客観的な 判断事項(定期・定額給与の支払対象者,社会保険の納付対象者であること等)を有すること をいいますので注意してください。
- ② 「常時雇用」及び「常勤」関係に疑義がある場合は,各申請先自治体によっては,上記客観 的な判断事項に関する資料の提出を求めることがあり,虚偽申請と認められる場合は,申請を 認めないことがありますので,十分注意してください。
- ③ 友好・協力関係にある別企業の職員を混同して入力しないで,自社の職員数のみを入力して ください。
- ④ 専ら測量・建設コンサルタント等業務に従事する技術職員数を入力してください。
- ⑤ 有資格者として計上した技術者は,添付ファイルとして送信する「有資格技術職員名簿」 (meibo.csv)において入力し,この欄に入力した資格数と名簿の資格数とが,資格ごとに必 ず一致するように確認してください。

(一致しない場合はエラーとなり、申請ができません。)

# ◎有資格区分コード表

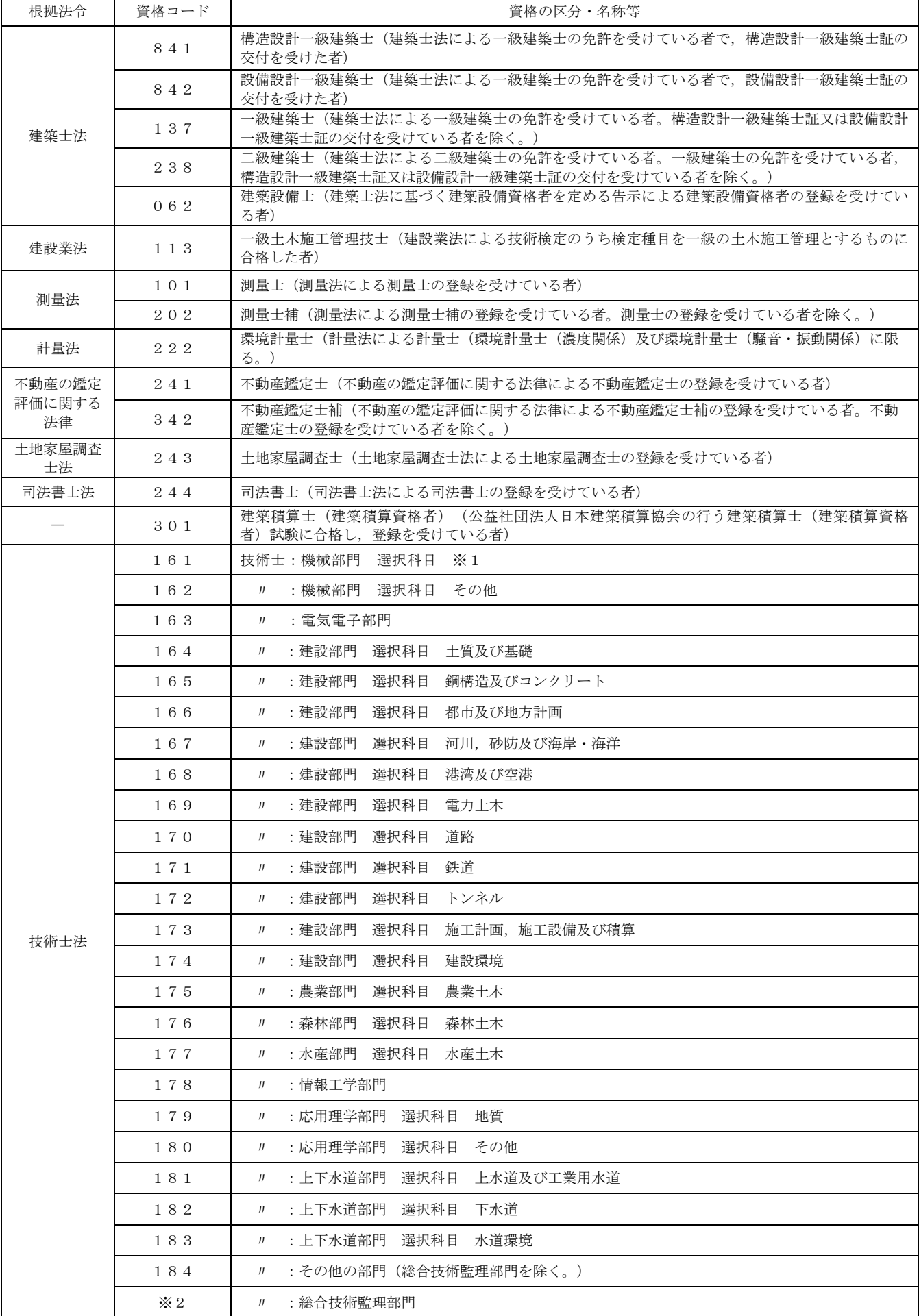

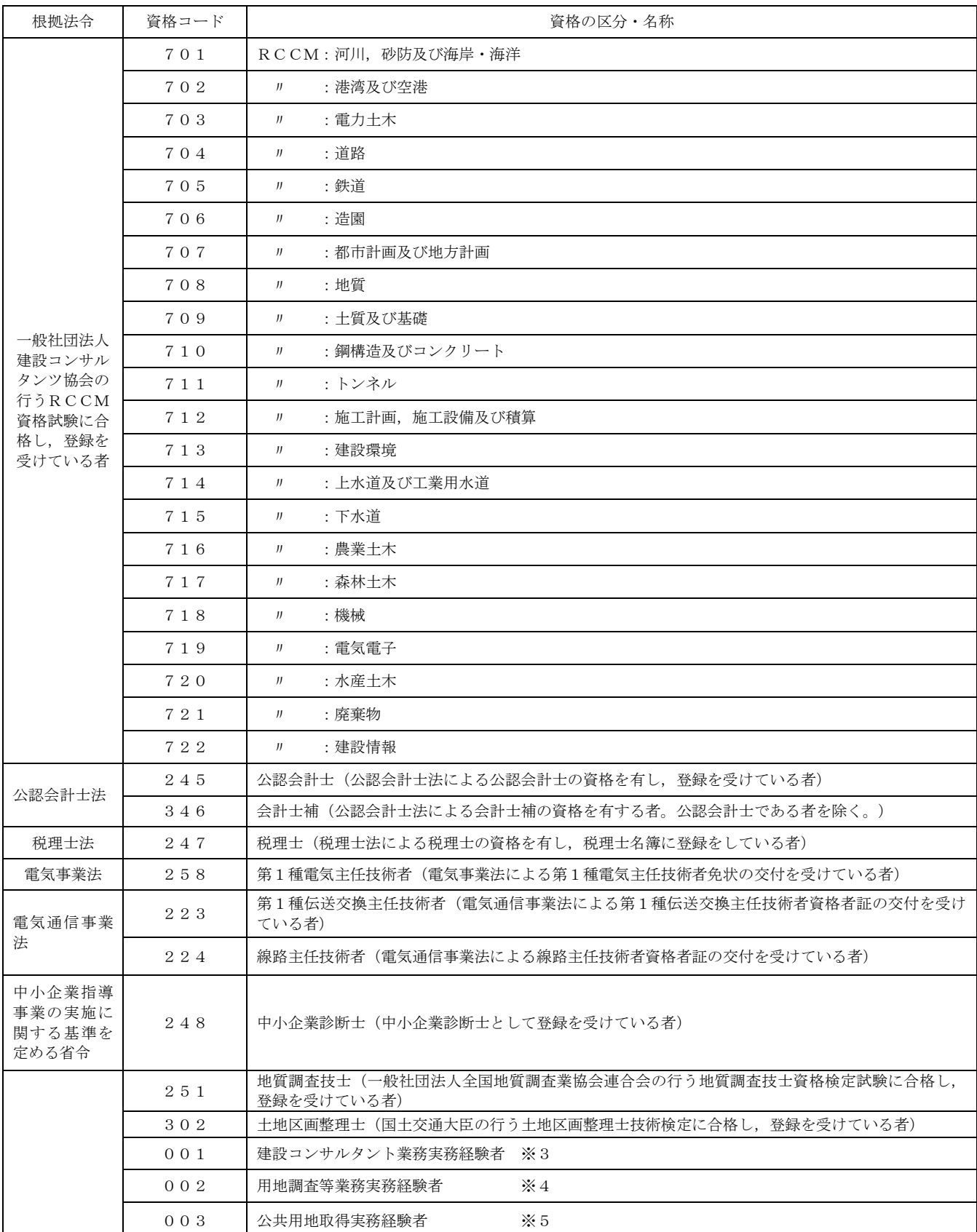

(注意点)

 ※1 技術士の資格コード「161」に該当する「機械部門」の「選択科目」は平成15年以前に取得した場合は 「液体機械」又は「建設,鉱山及び運搬機械」又は「機械設備」とし、平成16年以降に取得した場合には「機械設計」, 「流体工学」又は「交通・物流機械及び建設機械」とする。

※2 総合技術監理部門については該当する選択科目によって161~183の資格コードを適用する。

 一人の技術者が同じ資格コードの技術士の資格を有している場合には,同じコードを重複して2つ入力する。 なお、184については一人の技術者で1つまでとする。

- ※3(1) 学校教育法(昭和22年法律第26号)による大学(旧大学令による大学を含む。)又は高等専門学校 (旧専門学校令による専門学校を含む。)の土木工学又は同等の工学に関する科目(橋梁工学,土質工学, 河川工学,海岸工学,構造力学,材料工学,水理学,道路・鉄道工学,コンクリート工学,都市計画及び地 方計画,その他農業土木,森林土木に関する学科を含む。以下同じ。)を習得し,建設コンサルタント業務 (建設事業の計画・調査・立案・助言及び建設工事の設計・管理業務に従事又はこれを監理することをいう。 以下同じ。)に20年以上の実務経験を有する者。
	- (2) 学校教育法による高等学校の土木工学又は同等の工学に関する科目を習得し建設コンサルタント等業務 に22年以上の実務経験を有する者。
	- (3) その他の者にあっては,建設コンサルタント等業務に25年以上の実務経験を有する者。
- ※4(1) 補償コンサルタント登録規程第2条に規定する登録部門(十地調査,十地評価,物件,機械工作物,営 業補償,特殊補償,事業損失,補償関連,総合補償)のいずれかに係る補償業務に関し7年以上の実務経験 を有する者。
	- (2) 補償業務全般に関する指導監督的実務の経験3年以上を含む20年以上の実務経験を有する者。
	- (3) 一般社団法人日本補償コンサルタント協会が付与する補償業務管理士の資格を有する者で一般財団法人 公共用地補償機構の行う「補償コンサルタント業補償業務管理者認定研修」を修了した者。
- ※5 国,地方公共団体等にあって、公共用地の取得等に関する実務経験を10年以上有する者。

#### 6 『営業所情報入力』画面

(1) 営業所について

次に当てはまる営業所(支店等)を入力するものとします。

 『登記簿上の本店以外で,常時測量・建設コンサルタント等業務の契約締結権限を有する営業所 等であること。』

#### ※ 本店しかない場合には,何も入力しないでください。((2)アのとおりです。)

#### ※ 契約締結権限のない,単なる連絡所・営業活動の拠点等は該当しません。

- (2) 「営業所数」の欄
	- ア 広島県内に(1)に該当する営業所はなく,登記簿上の本店以外では契約締結を行わない場合 「営業所数」の欄には数字を入力せず,「営業所なし」ボタンをクリックしてください。
	- イ 広島県内にはないが,県外には(1)に該当する営業所があり,そこで申請先と契約締結を行う 可能性がある場合

最寄りの営業所(1箇所)のみを入力することになります。

- ⇒ 「営業所数」の欄に「1」を入力し,「確定」ボタンをクリックしてください。その後に, 営業所情報を入力してください。
- ※ 申請先自治体と契約締結を行う可能性のない営業所,またはその権限がない営業所について は入力しないでください。
	- (例) 本社が大阪で岡山に支社があるが,その支社は岡山県内のみが管轄のため,広島県内 の申請先自治体との契約締結権限がない場合 等

⇒ この場合は、上記アと同じ処理を行ってください。

ウ 広島県内に(1)に該当する営業所がある場合

「営業所数」の欄にその数を入力し、確定ボタンをクリックしてください。その後に、その数 だけ営業所情報を入力してください。

(3) 「01 営業所番号」の欄

入力できません。

- (4) 「02 営業所名称(フリガナ)」及び「03 営業所名称(漢字等)」の欄 会社名は入力せず,「~シテン」「~支店」等のみ入力してください。
- (5) 「04 営業所の受任者の役職」及び「05 営業所の受任者の氏名(漢字等)」の欄 姓と名を一文字空けて入力してください。
- (6) 「06 郵便番号」の欄 半角数字で入力してください。
- (7) 「07 営業所の所在地市区町村コード」~「12 Eメールアドレス区分」の欄 10,11ページの3(5)~(9)を参考に入力してください。
- (8) 「13 ISO9001取得有無」の欄

 当該営業所が,ISO9001の認証を受けている場合は,「あり」を選択してください。(県外の 営業所では選択しないでください。)

#### 7 『書類添付』画面

- (1) 「添付資料追加」ボタンをクリックして,ファイルの選択画面で添付ファイルを指定します。 指定したファイルは上の一覧に表示されます。
	- ※ 添付ファイルは、前もって準備しておいてください。
	- ※ 有資格技術職員名簿・希望業務実績調書は,広島県の調達情報のホームページからダウンロ ードしてください。
	- ※ 添付ファイルのタイトル名は「半角英数字」で入力したものしか添付できません。
		- ① 有資格技術職員名簿
			- → エクセルファイルで「項目チェック」ボタンを押下しチェックした後に,「CSVフ ァイル出力」ボタンを押下すると「meibo」という名称のCSVファイルが作成されま す。(ファイル名は変更しないでください。)
		- ② 希望業務実績調書 → ファイル名を「chousho」と付けてください。
		- 3 電子納税証明書 → ファイル名を「nouzei」と付けてください。
		- 注 紙の納税証明書(消費税及び地方消費税に係るもの)を提出する場合は③の添付ファイルは不要で す。
- (2) 添付ファイルの作成
- ① 有資格技術職員名簿
	- ・ この様式に入力する有資格技術者は,資格審査の申請日時点において,申請者が常時雇用し ている技術者としてください。
	- 「所属営業所(支店)名」の欄には、当該技術者が所属している本店、支店及び営業所等を所 属単位ごとにまとめて記入してください。
	- ・ 「フリガナ」の欄は姓と名の間は詰めて,「氏名」の欄は姓と名の間は1文字空けてく ださい。
	- ・ 「有資格区分コード」の欄には,コード表(別シートにあります)の分類に従い,該当する番 号を入力してください。コード表に該当する資格を持たない技術職員は入力しないでください。

(注意事項)

- 1 「常時雇用」とは,申請者に従事し,かつ客観的な判断事項(定期・定額給与の支払対象者, 社会保険の納付対象者であること等)を有することをいいますので注意してください。
- 2 「常時雇用」関係に疑義がある場合は,上記客観的な判断事項に関する資料の提出を求めること があり,虚偽の申請と認められる場合は,資格を認定しないことがあるので十分注意してください。
- 3 友好・協力関係にある別企業の職員を,混同して入力する者が見受けられます。 あくまで、自社の職員数のみ入力してください。
- 4 専ら測量・建設コンサルタント等業務に従事する技術職員を計上してください。
- 5 この様式に入力する資格者数と『経営状況等入力』画面の「37 有資格者数」の欄に入力

した資格者数は同数となるよう、十分注意して入力してください。

#### ② 希望業務実績調書

- ・ 希望業務実績調書は,希望業務内容(測量,建築関係建設コンサルタント,地質調査, 補償関係コンサルタント,土木関係建設コンサルタント,その他)の各別に作成してください。
- ・ 直前1年間の主な契約について,契約金額が高額である順に10件まで入力してください。
- ・ 「直前1年間」とは,県に提出する財務諸表等に定める期の期首から期末までの期間です。
	- (「30 希望業務実績高」の直前1期と同じです。) 申請日の直前1年間ではないので注意してください。
- ※ 期首から期末までが1年間未満の場合も,期首から期末までの実績を入力してください。
- ※ 直前1年間の実績がなく,その前年1年間に実績がある場合のみ,その前年の実績を入力 してください。
- ・ 下請については,「注文者」の欄には元請業者名を入力し,「件名」の欄については,下請 件名を入力してください。
- ・ 「業務の対象の規模等」の欄には,例えば測量の面積・精度等,設計の階数・構造・延べ 面積等を入力してください。
- ・ 「委託契約金額(千円)」の欄については,消費税及び地方消費税抜きの金額を入力してく ださい。(千円未満は切り捨て)
- ③ 電子納税証明書
	- ・ 紙の納税証明書(消費税及び地方消費税に係るもの)を提出する場合はこの添付ファイルは 不要です。

添付ファイルを確認したら,

 $(x^2)$ 

をクリックしてください。添付ファイルにエラーがなければ『送信内容確認』画面に移ります。

# 8 『送信内容確認』画面

- (1) これまでに入力・添付したすべての情報が表示されます。 内容に誤りがあれば,「戻る」ボタンをクリックし,情報の追加・修正等を行ってください。
- (2) 誤りがなければ,

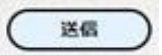

をクリックしてください。『送信完了 兼 受付票』画面に移ります。

#### 9 『送信完了 兼 受付票』画面

- (1) 「印刷」ボタンをクリックすることにより受付票を発行し,「終了」ボタンをクリックしてシス テムを終了させてください。 ⇒ 『資格審査受付システム』による操作は完了です。
- (2) 申請先ごとに書面によって提出する資料が必要な場合は,発行した受付票とともに当該資料を定 められた期間までに提出してください。また,各申請先によって資料の種類・提出期限等が異なり ますので,各申請先の入札参加資格の審査に関する告示・ホームページの情報等を御確認くださ い。

## ⇒ 電子申請による申請事務の完了です。

### 第3 その他(「送信完了」後に入力項目等に誤りがあった場合)

#### 1 再申請

 受付期間内においては,申請内容について該当箇所の修正を行い,再度「送信」を行うことで,訂正が 可能です。 ⇒ 「再申請」

※ この場合, 前に送信した情報は削除され、新しい情報が上書きされます。

- (例):広島県と呉市に申請した後,福山市にも申請したいので再申請する場合
	- → 必ず広島県・呉市と福山市に申請してください。(福山市だけを選択して再申請すると, 一度申請した広島県と呉市の申請は削除されます。先に申請していた県・市・町もチェック が付いている状態で申請してください。)
- ※ 受付期間内であれば,何度でも「再申請」は可能です。